Welcome!

# Raspberry Pi Raspbian

Michael Helfrich www.mhelfrich.me

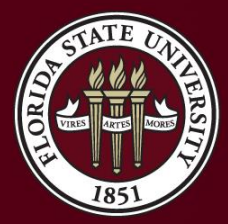

THE FLORIDA STATE UNIVERSITY

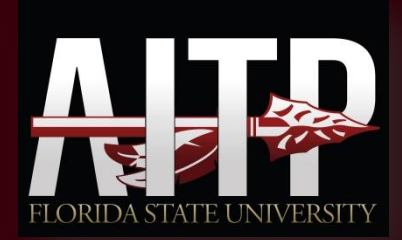

## Topics

- What is Raspbian?
- What is SSH?
- What is 'flashing'?
- Software we need to flash the image
- Flashing the image
- Plugging in and booting up for the first time
- Preparing the Raspberry Pi for your modifications

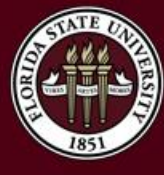

## What is Raspbian?

- **Raspbian –** A version of Debian designed for the Raspberry Pi.
- Includes a suite of software on installation.
- The most widely used desktop platform for the RPi.
- Runs ARM packages.
- Can't run regular 32-bit or 64-bit applications.

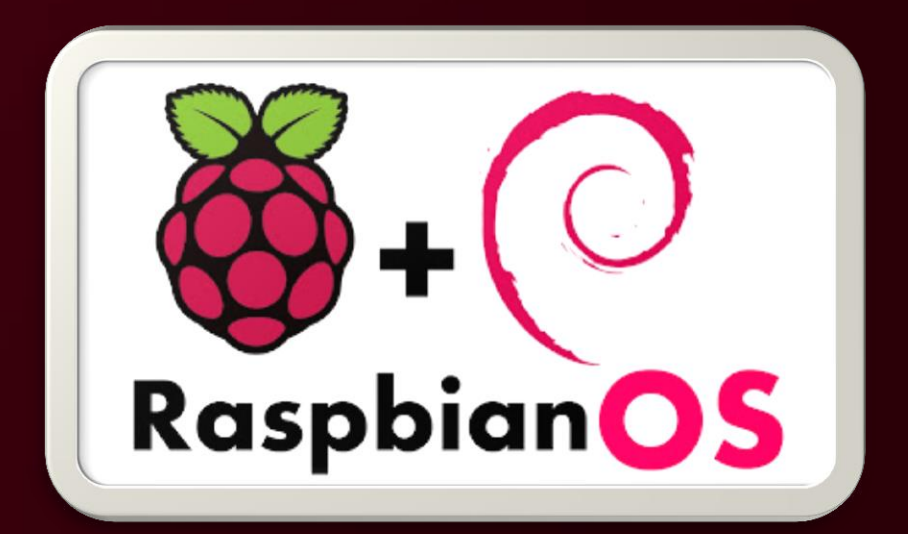

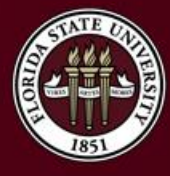

#### What is SSH?

- **SSH –** Stands for Secure Shell. Common way to work with machines remotely and through a terminal style interface.
- Most common piece of software is PuTTY.
- Available on ALL Linux distributions
- OpenSSH is the most common SSH server out there!

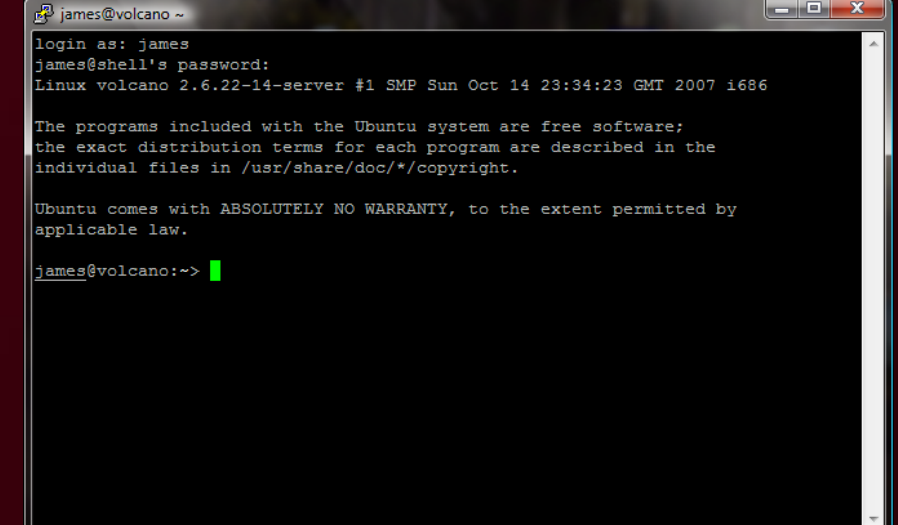

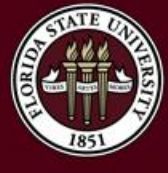

## What is 'flashing'

- **Flashing** is the process of loading an image onto a storage device.
- In this case, we will be flashing a pre-installed image of Raspbian onto an SD Card
- It's super convenient most of the time to use this method as you don't have to sit through the whole install process.
- Allows you to also create images of installations and their content

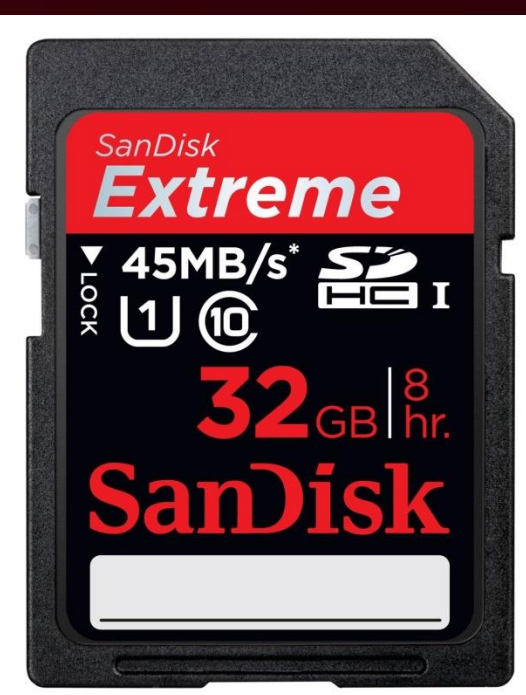

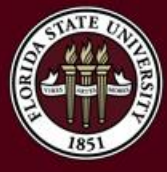

### Software we need to flash the image

- Download the following:
	- Raspbian Image:
		- http://downloads.raspberrypi.org/raspbian\_latest
	- Win32 Disk Imager:
		- http://sourceforge.net/projects/win32diskimager/
	- Program to extract the ZIP
		- You can use the default windows methods or use WinRAR, 7-Zip, or WinZip.
- Optional Software:
	- SDFormatter
		- Needed to format SD cards that have content on them.
		- https://www.sdcard.org/downloads/formatter\_4/

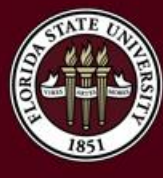

## Flashing the image

- Assuming you've extracted the contents of the ZIP and downloaded the Win32 Disk Imager software, we can now begin!
- Steps:
	- 1. Insert your SD Card and wait for your PC to recognize it.
	- 2. Run Win32 Disk Imager.
	- 3. Select the IMG file that you just extracted.
	- 4. Make sure the device is showing the correct SD card.
	- 5. Press 'Write'.
	- 6. Once you do this, it will overwrite everything on the card.
- It will take several minutes to write the content to the SD card.
- Once you've done that, the card is ready to be put in the Raspberry Pi.

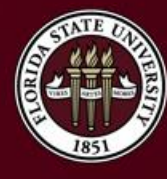

## Plug into a Monitor/TV

- We need to setup the Raspberry Pi for remote access and allow the full usage of the SD card.
- Steps:
	- 1. Put the SD Card into the Raspberry Pi.
	- 2. Plug the Raspberry Pi into your Monitor/TV using an HDMI, VGA (Converter), or RCA video cable.
	- 3. Plug your keyboard into the Raspberry Pi.
	- 4. Plug your Micro USB adapter into the Raspberry Pi and it will boot up.
	- 5. You should see a colorful image pop up on the screen for a moment.
- The Raspberry Pi will then proceed with it's boot process.

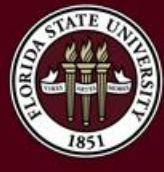

#### Some Necessary Steps

- 1. Expand the file system.
	- **Click Expand Filesystem**
- 2. Enable SSH
	- 1. Click 'Advanced Options'
	- 2. Click 'SSH'
	- 3. Make sure you enable this for remote access.

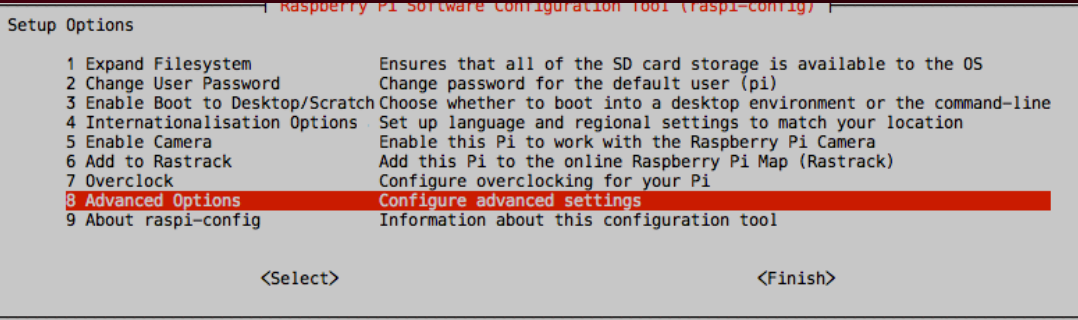

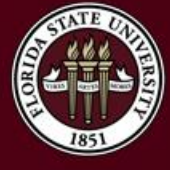

## Some Optional Steps

- You can make the Raspberry Pi boot to a desktop by default rather than the command line.
	- Click 'Enable Boot to Desktop/Scratch'
- This is recommended for people who are not used to the command line or in need of a GUI interface.
- You can enable this at any point later on by running raspi-config from the command line.

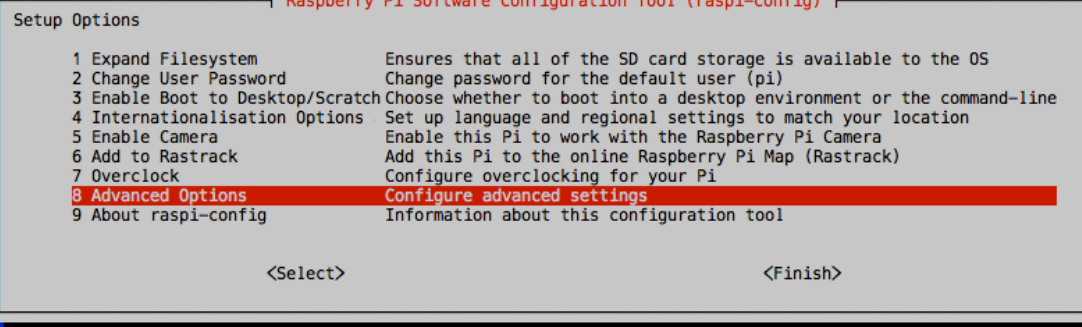

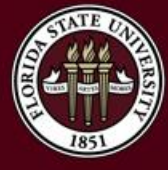

## 1. SSH into the Raspberry Pi

- We need to SSH into the Raspberry Pi.
- This assumes we know the IP address and that the SSH server is running. By default, it will be running on port 22
- If you need obtain the IP, plug your Raspberry Pi into a TV/Monitor.
- Login with the following credentials:
	- Username: pi
	- Password: raspberry
- Run the command ifconfig
- It will return an IP address

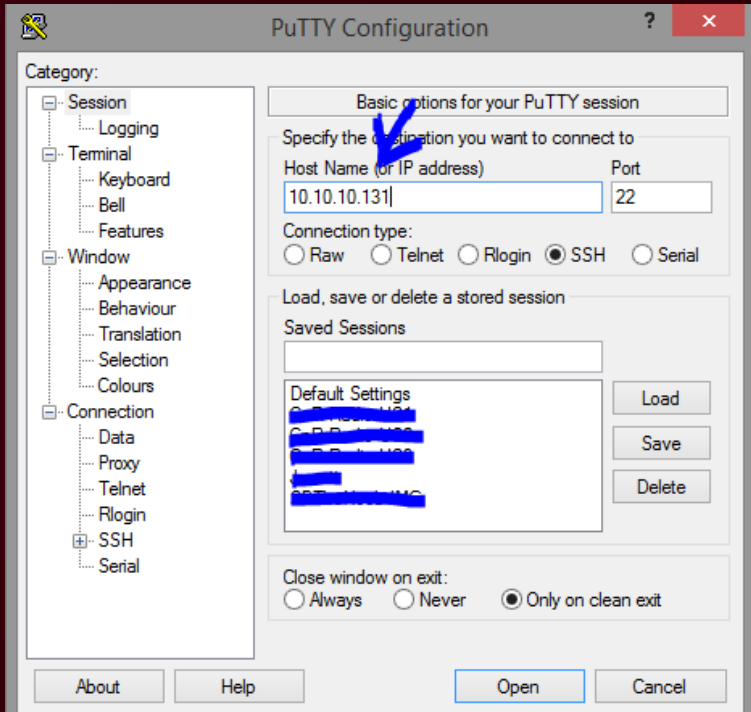

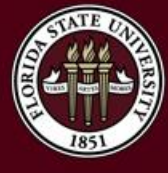

## 2. Update Login Credentials

- If you haven't done so already, we need to modify the login credentials for security reasons.
- Run the following command:
	- sudo passwd pi
- The command above will allow you to change the password. 颸 pi@raspberrypi: ~
- When you are inserting the password, it will appear blank, but it is actually working.

THE FLORIDA STATE UNIVERSITY

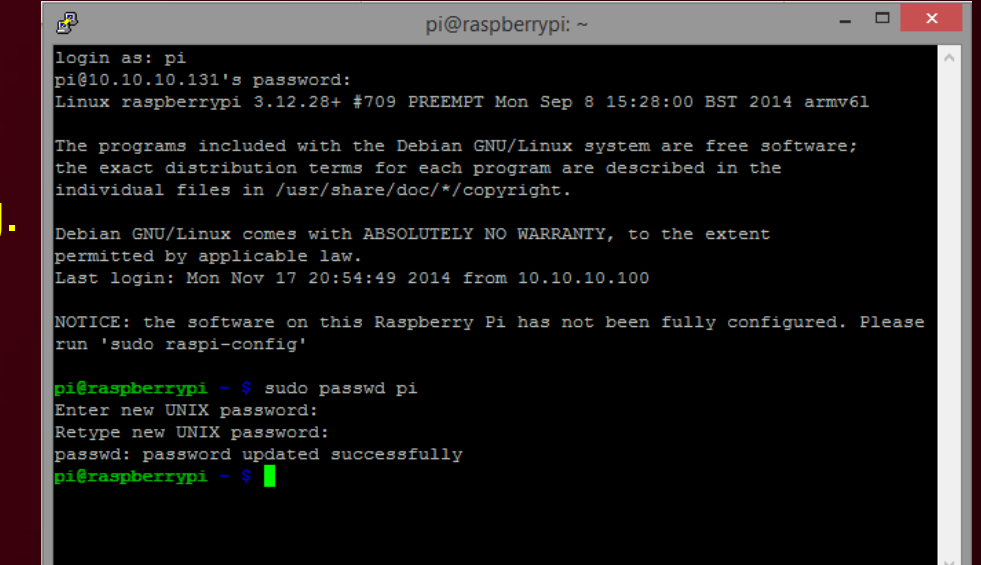

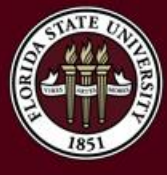

## 3. Run Updates/Upgrades

- We need to make sure the repositories and packages on the Raspberry Pi are up-to-date.
- Run the following commands:
	- sudo apt-get update
	- sudo apt-get upgrade
- Follow the prompts and answer Y when necessary.

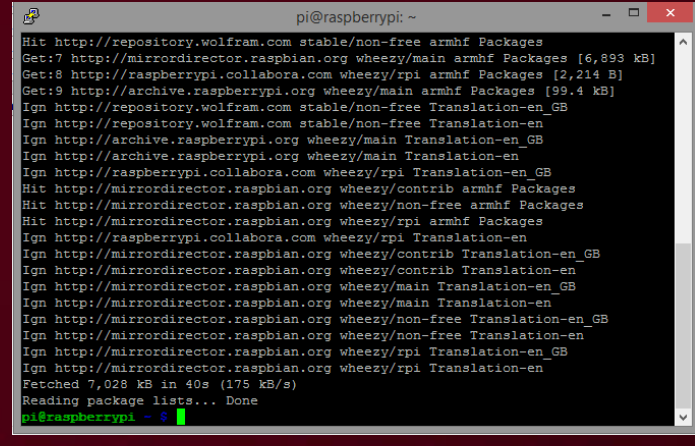

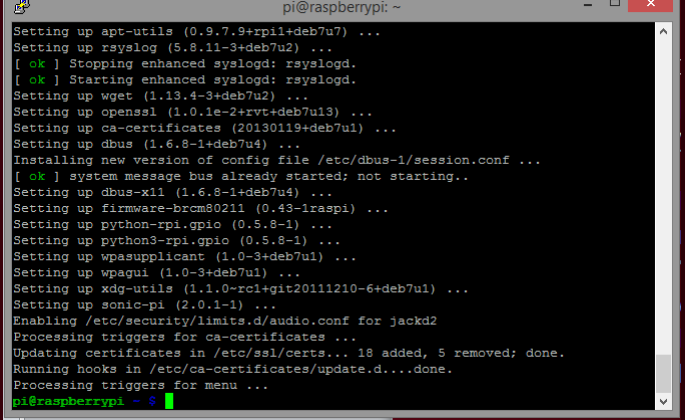

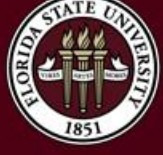

#### THE FLORIDA STATE UNIVERSITY

#### Questions?

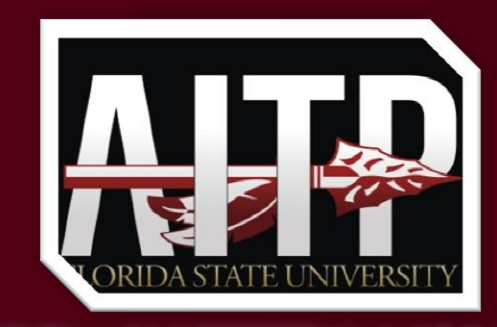

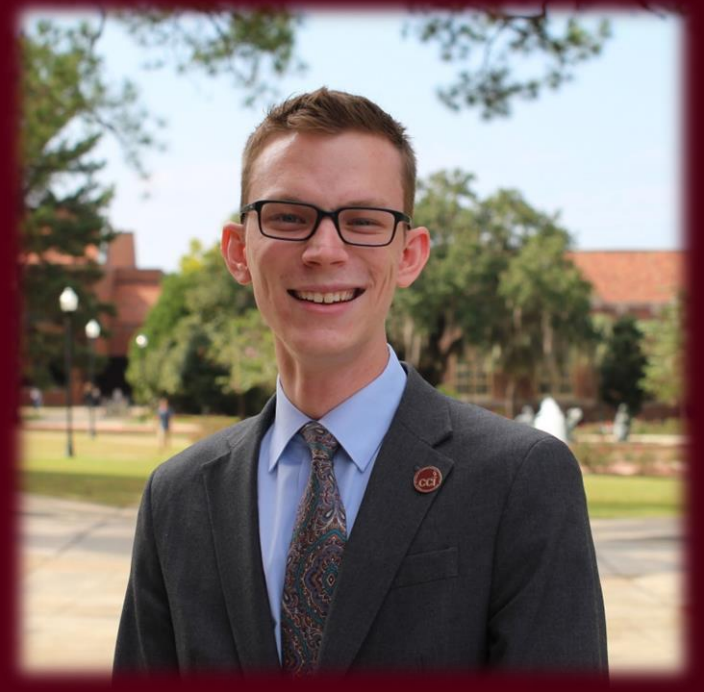

Feel free to ask any questions you may have now!

**E-mail:** me@michaelhelfrich.com **Twitter:** @HelfrichMichael **LinkedIn:** http://mht.pw/LIN